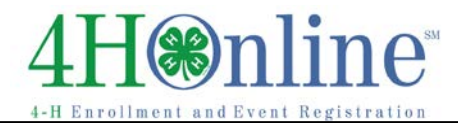

# Logging in as a Club Leader

## *Before You Start*

Before you can login as a club leader, you must have an active enrollment record for the current year, and you must be designated as a club leader on your Participation/Clubs screen. Contact the County Extension Office to obtain club log-in permissions and your club password and login information.

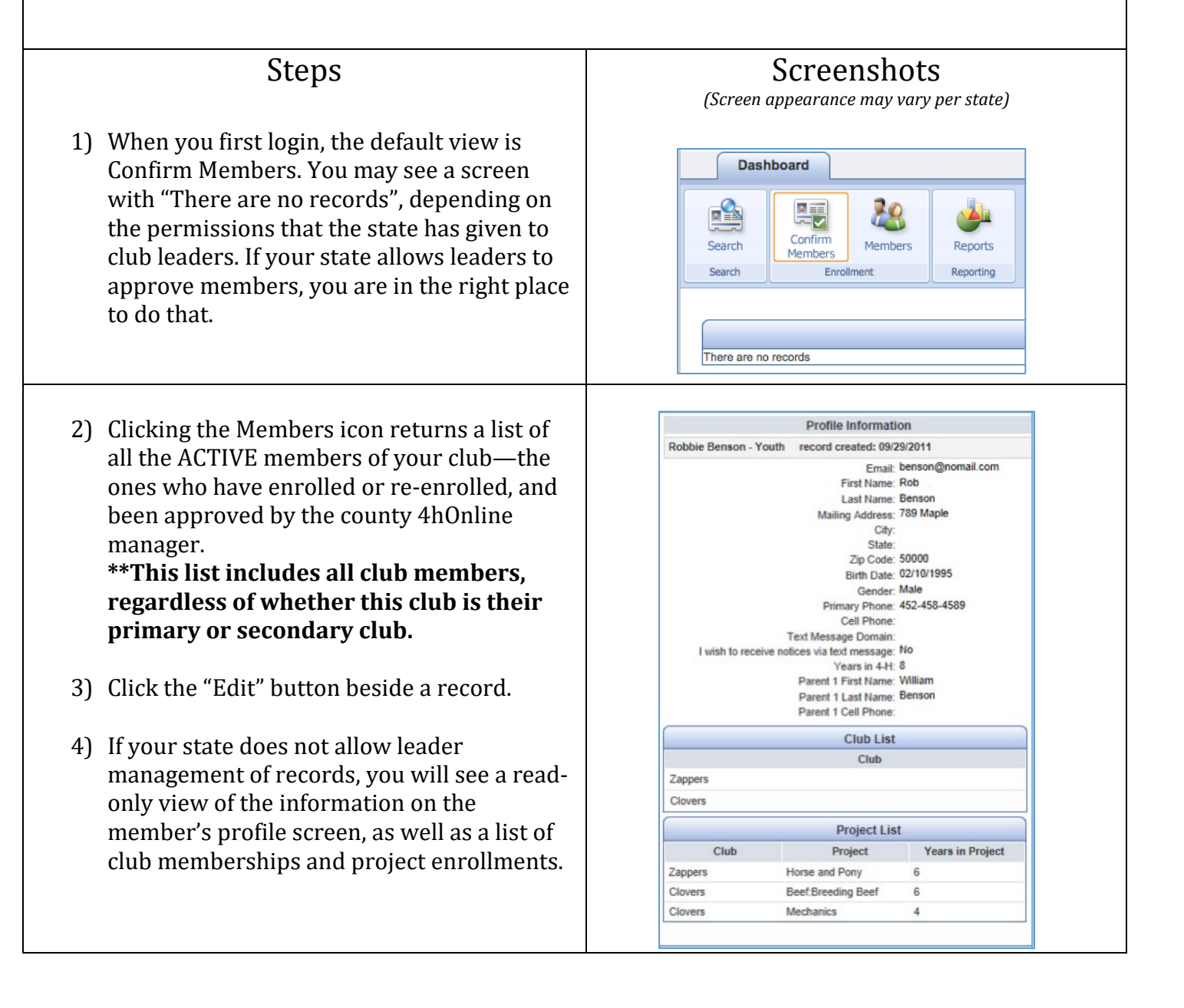

# $\circ$ nline

5) To see a list of members and leaders associated with your club including those who are not active yet, click on the Search icon. If necessary, click "Clear Filters" to see a list of all youth/leaders that have been associated with your club, regardless of whether they have enrolled for the current year yet.

**\*\*The Search screen only lists members and leaders who have this club listed as their primary club, not the secondary memberships.**

- 6) To get a quick list of the information that is on screen, either from the Members screen or the Search screen, click on the little Excel icon at the top right of the list of names. The Quick Exports pull-down at the top of the screen (Search-List) does the same thing.
- 7) To get a quick list of the email addresses associated with the list on screen, from the Search screen, click the Email List button. A popup window will come up with the addresses for you to copy & paste into your email client (always use the BCC field so that you are not providing email addresses to everyone).
- 8) You can view and print reports by clicking on the Reports icon, then selecting either "Standard" or "Shared". Depending on state permissions, you may be able to create your own custom reports. If you are able to do that, please contact your county office for information about creating reports.
- 9) Locate the report that you wish to print, highlight it, and then click Run Report on the list on the right. It will appear as a PDF, which you can save and print. Alternately, you can right-click on the name of the report, and choose Run, Export to Excel, or Export to PDF—and then print the file.

#### Members/Volunteers Keyword(s) (4-H Age, Address, Birthdate, Email, First Name, Preferred Name, Last Name, Pr Search Clear Fi **Enrollment Date** Flagged Gender  $71T<sub>0</sub>$ Flore 7 Clear Dates D Yes D No Male Female Role Volunteer Adult Contact U Youth U Active D Archived U Inactive U Incomplete D Nat Participating U Pending U Yes D No 25 records returned Flag Options Email List MEMBERS/VOLUNTEERS  $\textbf{Name} \qquad \qquad \bullet \ \ \text{V} \quad \text{Year} \quad \textbf{When} \ \theta \quad \text{Start} \qquad \text{6-HAge} \qquad \text{Rate} \quad \text{Gender} \ \text{Primary Clab} \quad \text{Error}$ Approved: 3 Anderson, Mike V 2 201001 Archived Adult Male WingWalkers May 22, 2012 May 22, 2012  $\Box$  Benson, Betry  $2$  204113 Inaclive 14 Youth Female WingWalkers Sep 02, 2013 Sep 19, 2013 Blah, Sara 840693 Active 0 WingWalkers Sep 22.2014 Sep 23, 2014

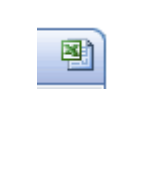

**Email List** 

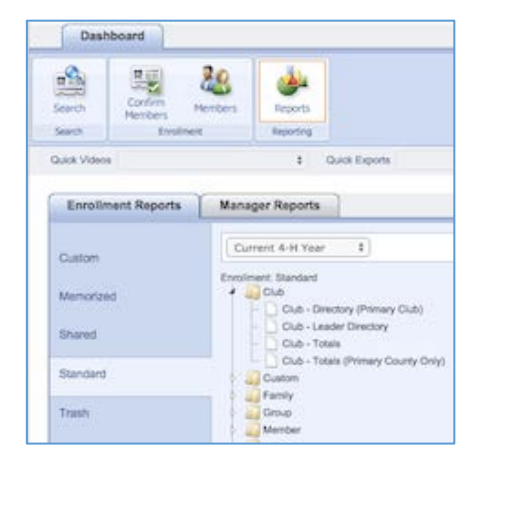

## Club Leaders

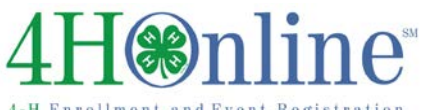

### Most Useful Standard reports

- 1) Club Folder:
	- a. Club Directory (Primary Club) *(only includes youth/adults who have this designated as their primary club, lists all contact information, club & project enrollment)*
	- b. Club Leader Directory *(contact information about all designated leaders of this club)*
- 2) Family Folder:
	- a. Family Labels (either name or zip) *(PDF of Avery 5160 mailing labels, one per family address, sorted either by family name or zip code)*

*\*\* In order to successfully print labels from PDF, you must set your Adobe print options for scaling = none, or print size = actual size (depending on your version). Adobe WANTS to shrink the text to fit within bigger margins, which would mean your bottom 3 rows of labels would not be aligned correctly.*

- 3) Member Folder:
	- a. Member Authorization Form (options) *(Prints the text and the agreement to all authorizations. Flagged refers to records that have a checkmark beside them on the Member/Leader search screen)*
	- b. Member Health Form (options) *(Prints all information from the health form)*
	- c. Member Labels (by name/zip) *(same as the Family labels above, but prints one label per member instead of household address)*

Club Leaders Club - Directory (Primary Club)

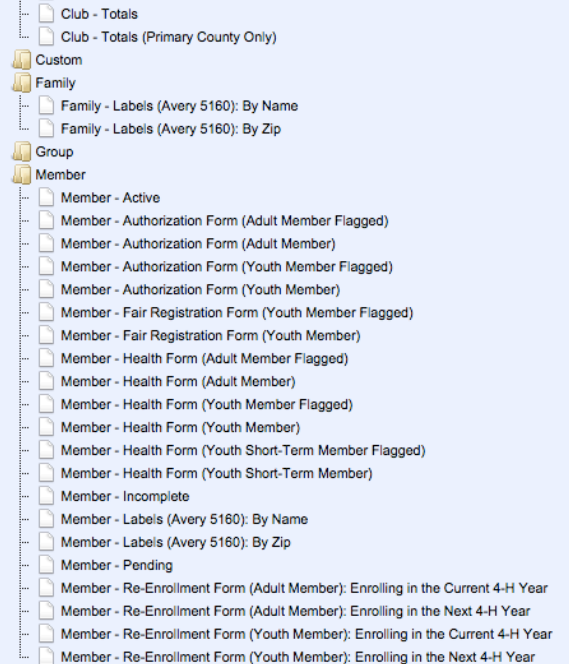

Enrollment: Standard **Club** 

Club - Leader Directory

## *Tips*

Club leaders are not able to edit their own family data (any differently than other club members') while logged in to the club. To manage and edit your own family information, click the gold "Continue to Family" button on the second login screen.

For help with logging in as a club leader, or with other club leader options, please contact your county extension office.